# **Introduction to SketchUp for Schools: Beginner Level**

### **Contents**

- 1. Getting Started
	- a. Creating a new SketchUp file
	- b. Tool list
	- c. Changing units in Model Info
	- d. Choosing your input device
	- e. Moving around the 3D world
- 2. Shape Tool
- 3. Push/Pull Tool
- 4. Grouping an Object
- 5. Move Tool
- 6. Rotate Tool
- 7. Scale Tool
- 8. Copy and Paste
- 9. Creating a Cylinder
- 10. Materials

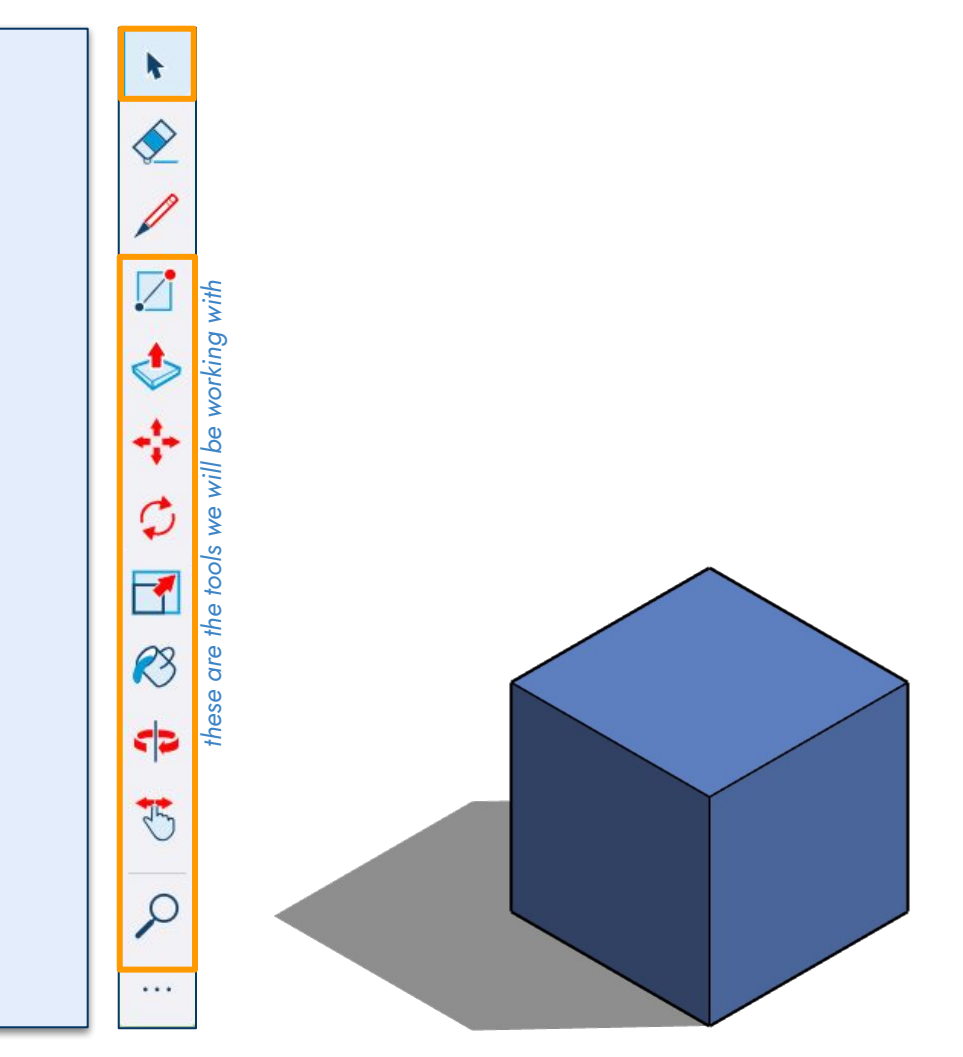

# **SketchUp for Schools**

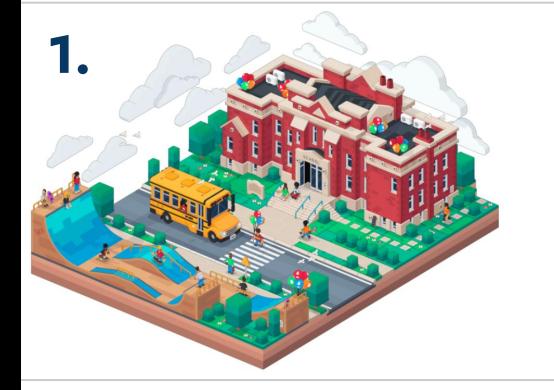

#### **SketchUp for Schools**

Browser-based SketchUp for Primary and Secondary schools signed up with G Suite for Education or Microsoft Education.

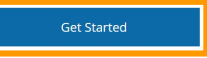

### **SketchUp for Schools link:**

<https://www.sketchup.com/products/sketchup-for-schools>

### Follow the prompts to enter SketchUp for Schools.

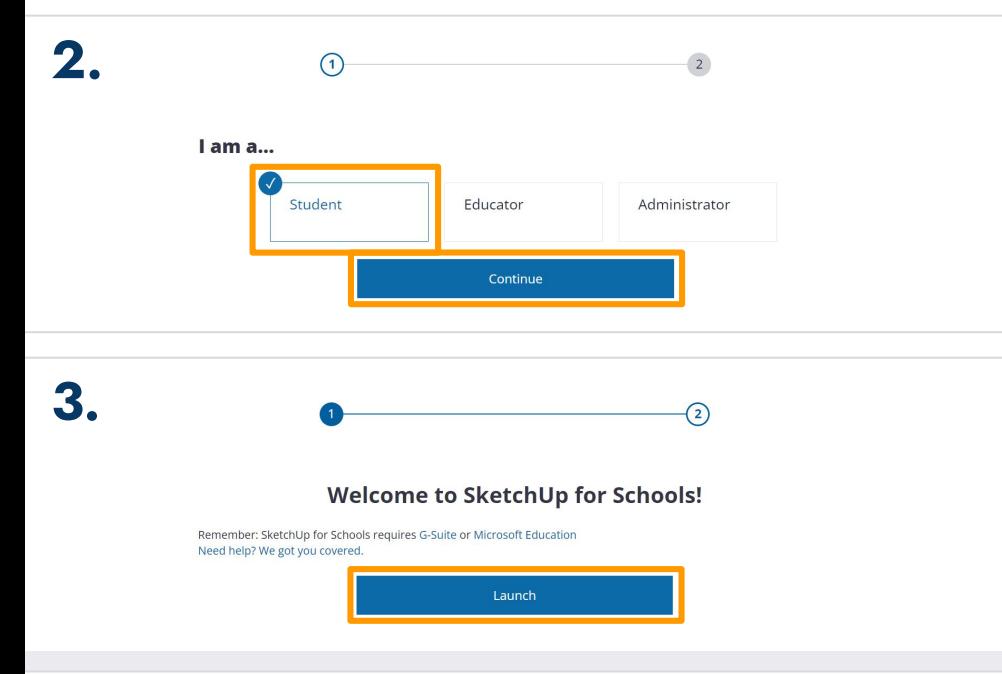

### **SketchUp for Schools**

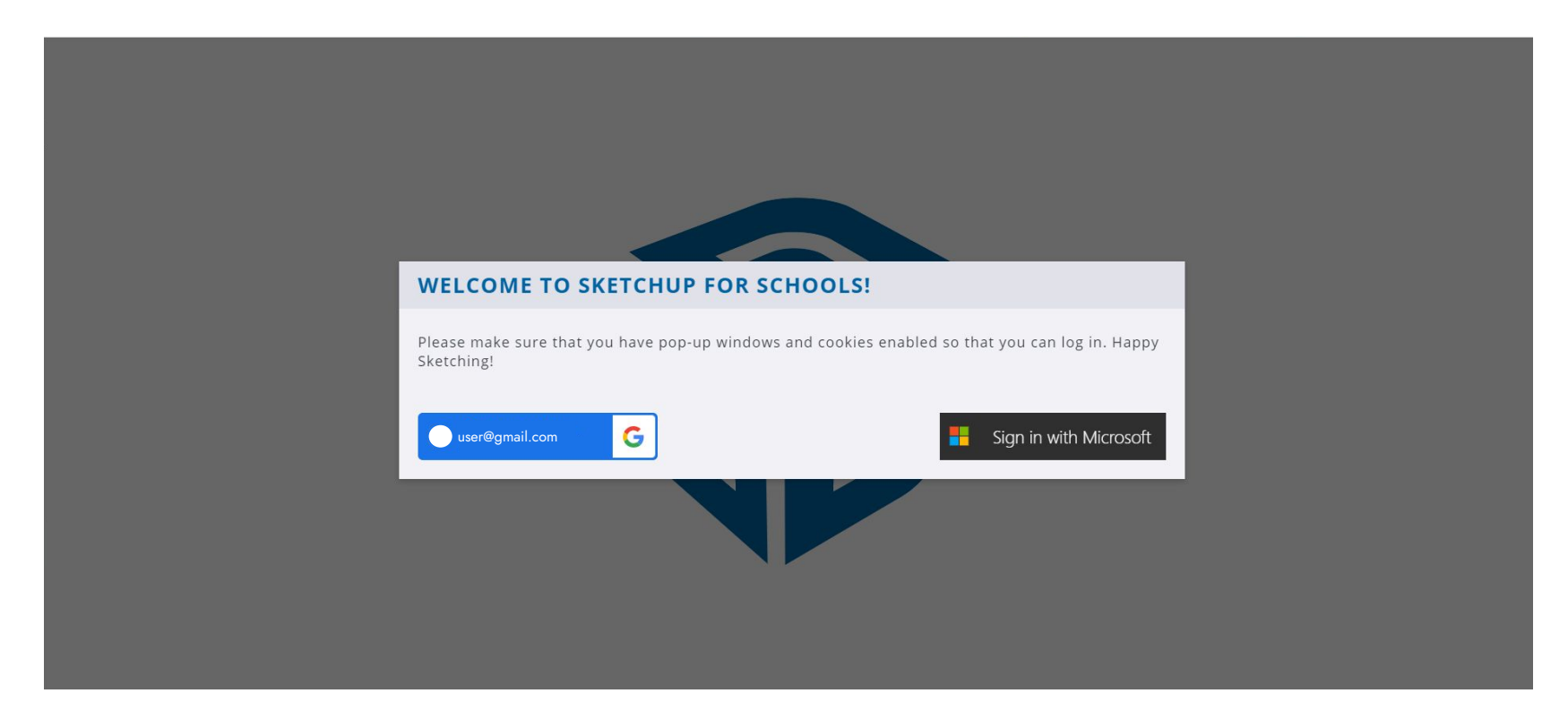

Note: If it is your first time using SketchUp for Schools, you may need to allow pop-ups on your browser in order to access the 3D modelling program.

### **1. Getting Started a. Creating a new SketchUp file**

**DO NOT** click "Start Modelling" - this automatically uses feet & inches as a form of measurement. This tutorial will use **millimeters**.

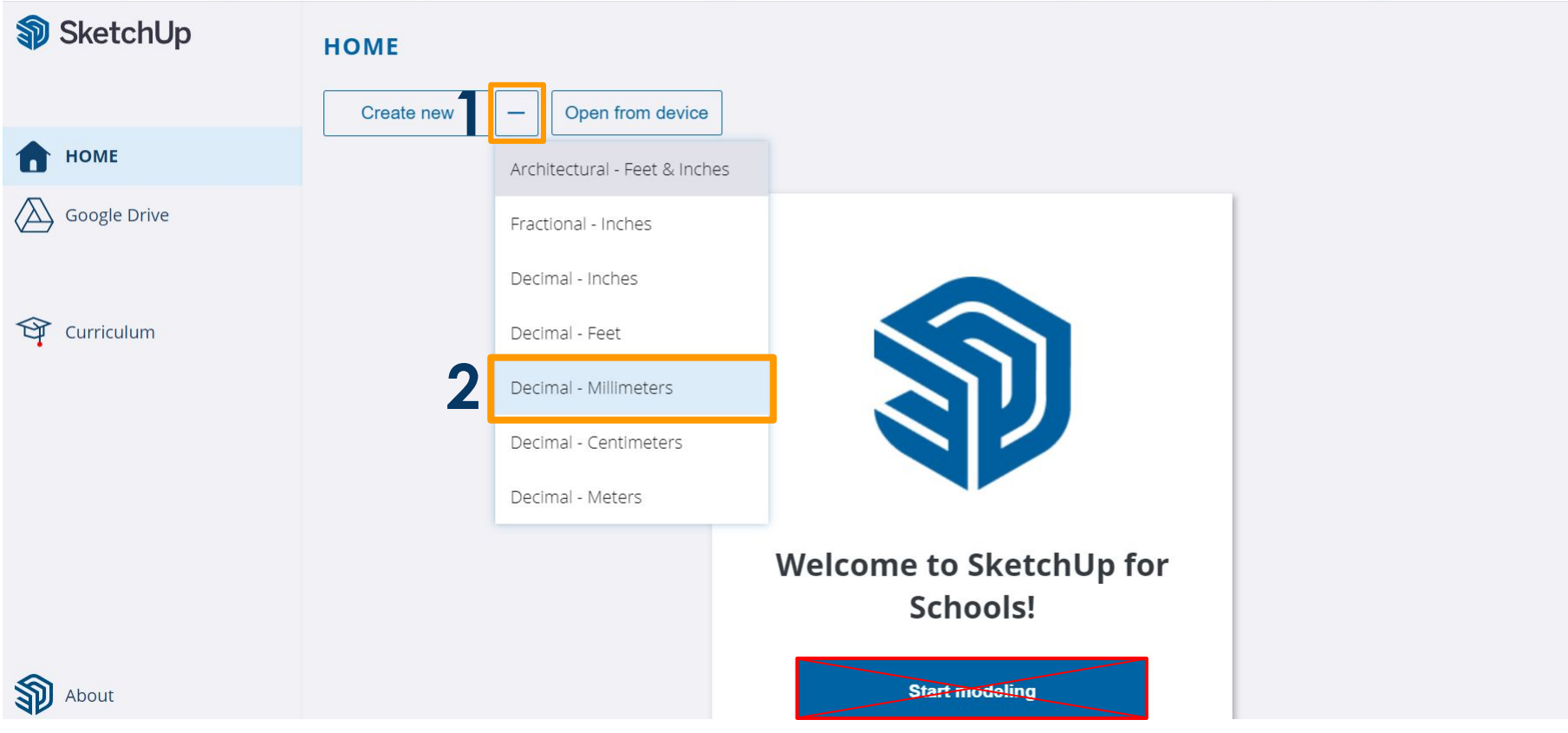

### **1. Getting Started b. Tool list**

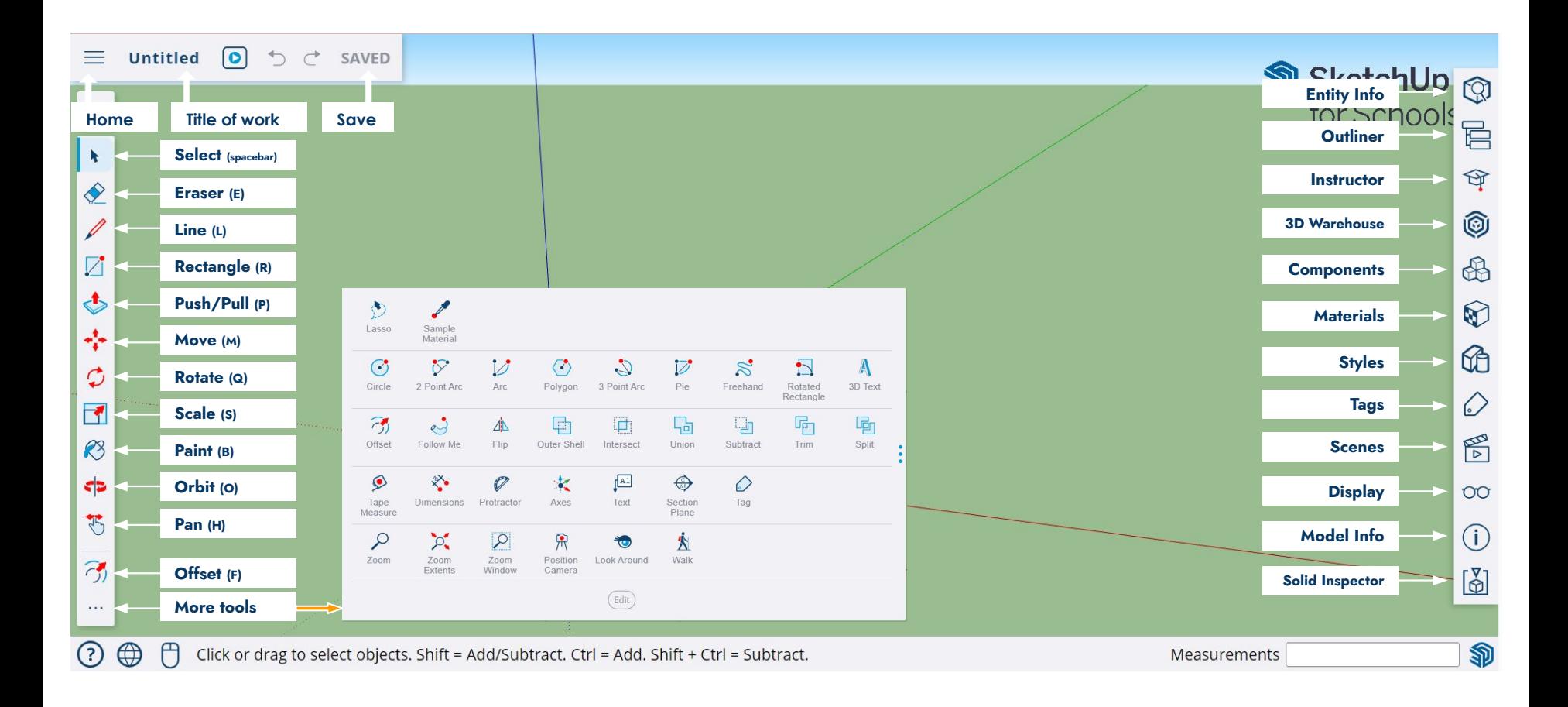

## **1. Getting Started c. Changing units in Model Info**

If needed, you can change your measurement units under model info. **Select your preferred format and precision.** For this tutorial, we are using '**mm**' with **no decimal places**.

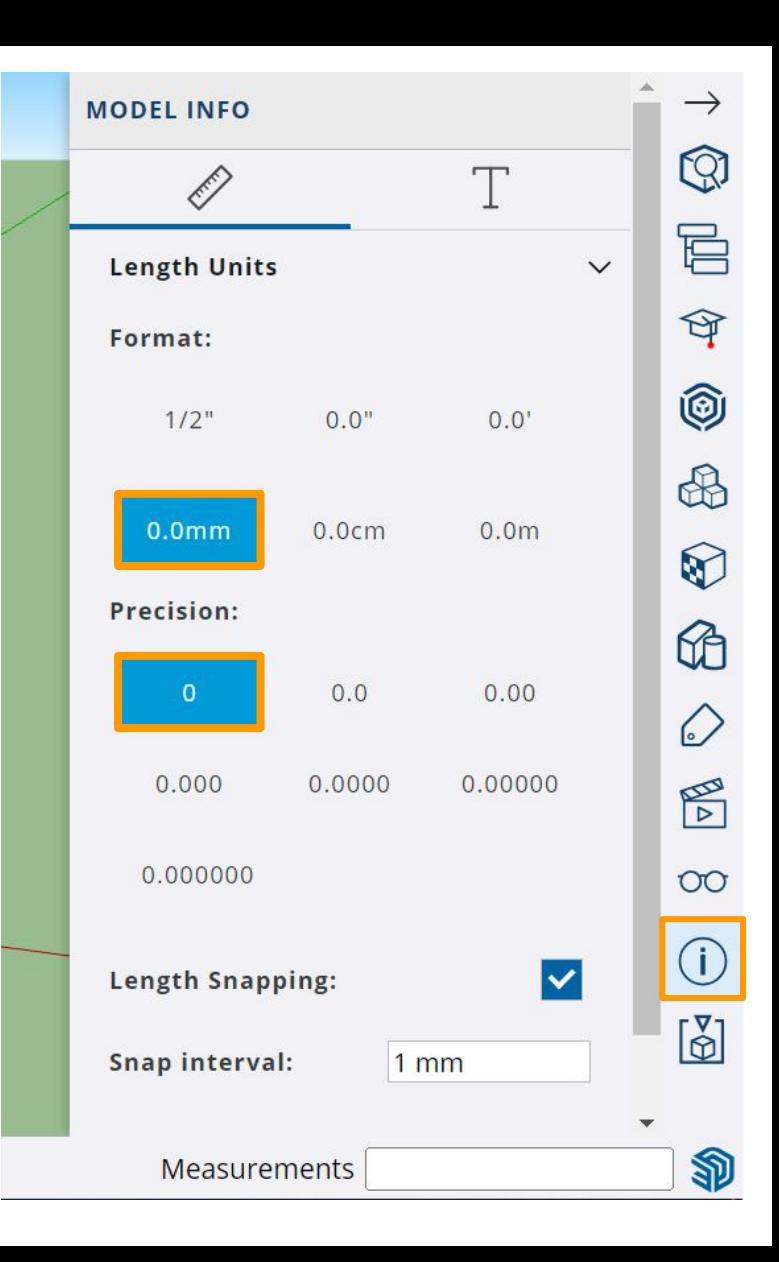

# **1. Getting Started d. Choosing your input device - to help you move around the 3D world**

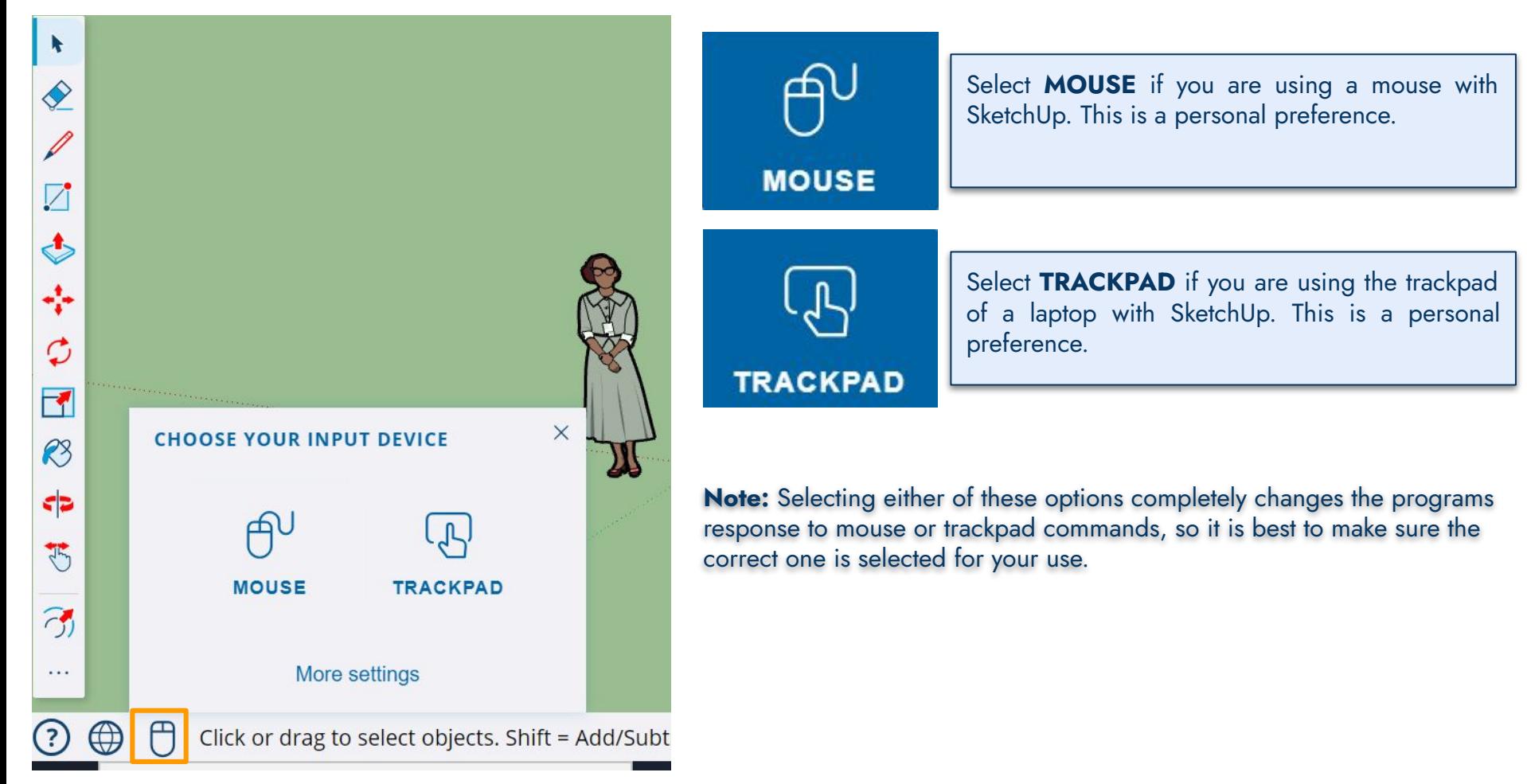

# **1. Getting Started e. Moving around the 3D world**

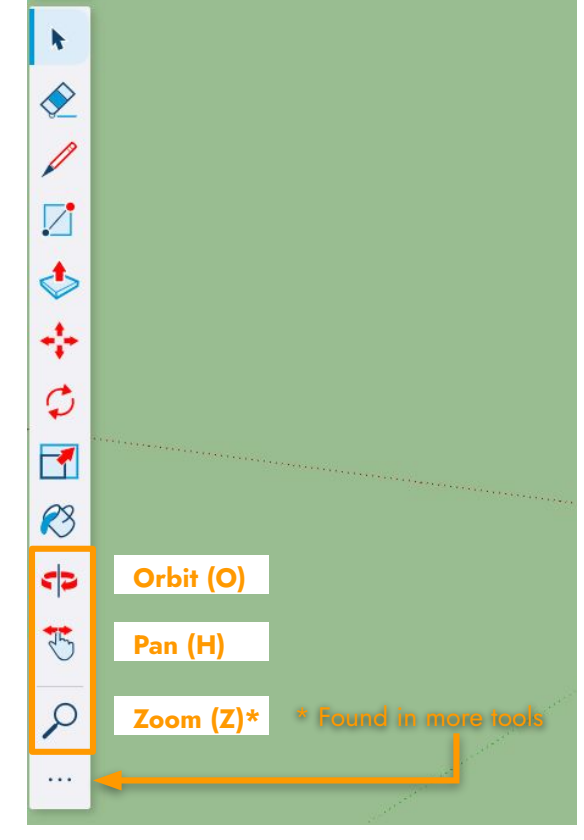

**Orbit Tool:** The orbit tool is used to rotate your view within the 3D world. **Mouse use - Orbit** can be achieved by clicking and holding in the **scroll wheel** and moving your mouse.

**Trackpad use - Orbit** can be achieved by **dragging two fingers** across your trackpad.

**Pan Tool:** The pan tool is used to drag your view around the 3D world. **Mouse use - Pan** can be achieved by holding **shift**, clicking and holding in the **scroll wheel** and moving your mouse.

**Trackpad use - Pan** can be achieved by holding **shift** and **dragging two fingers** across your trackpad.

**Zoom Tool:** The zoom tool is used to zoom in and out in the 3D world. **Mouse use - Zoom** can be achieved by scrolling in and out with the **scroll wheel**. **Trackpad use - Zoom** can be achieved by **pinching** in and out on the trackpad.

Note: The SketchUp world is infinite. This means, if you zoom too far in or out, you can lose sight of your objects.

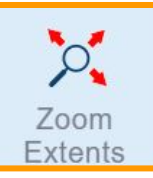

**If this happens, click on the zoom extents tool (found in more tools) - this will re-centre your frame to your object.**

# **2. Shape Tool**

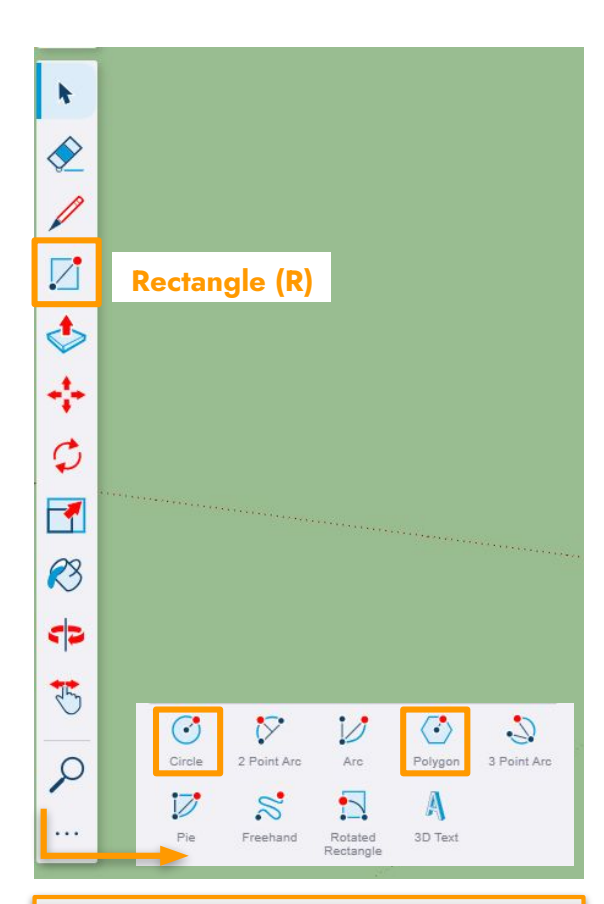

**More Tools:**

Here you can also find other shape tools such as the **circle tool** and the **polygon tool**.

- 1. Select the **rectangle tool** or press **(R)** for the keyboard shortcut.
- 2. Draw a rectangle and start to type "**1000,1000**" then press **enter**. (It will automatically begin typing into the dimensions box - you do not need to click on the box to start typing.)

Note: It is best practice to always build your models at the origin site. (The point where the three axes meet.)

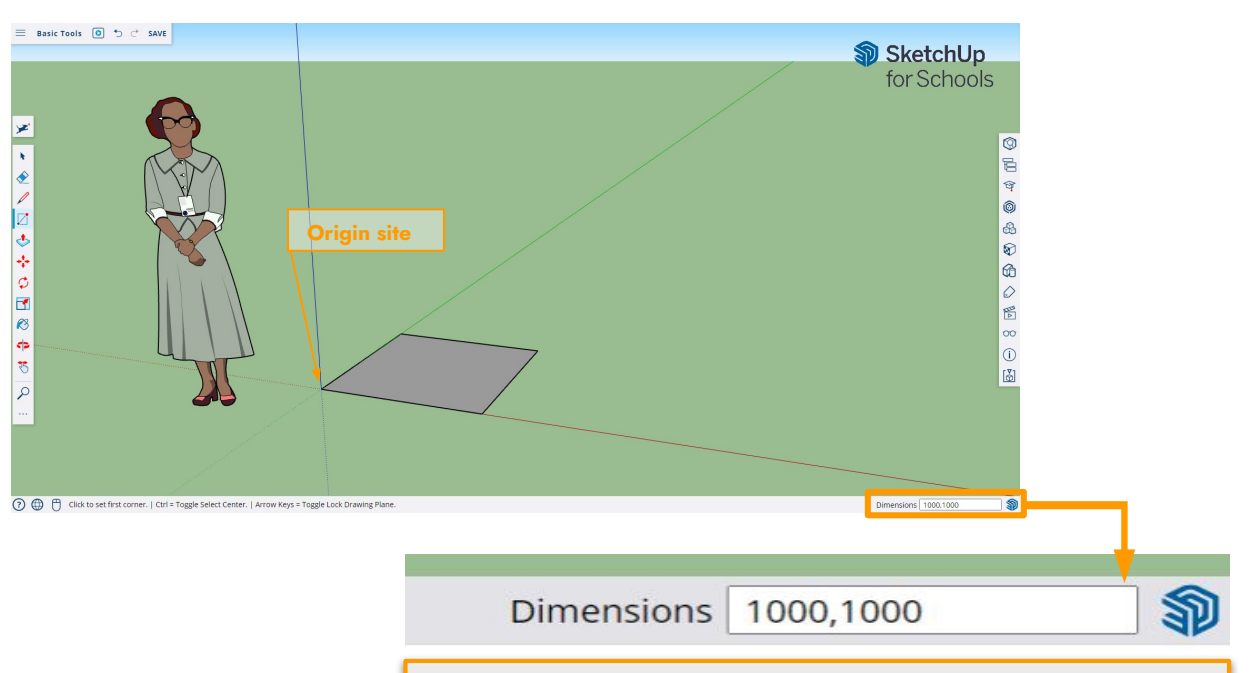

**To know:** You can type in any dimension to create a rectangle of any size by giving the **length** and **width** measurements. (eg. "2000,500" will create a rectangle that is 2000mm by 500mm).

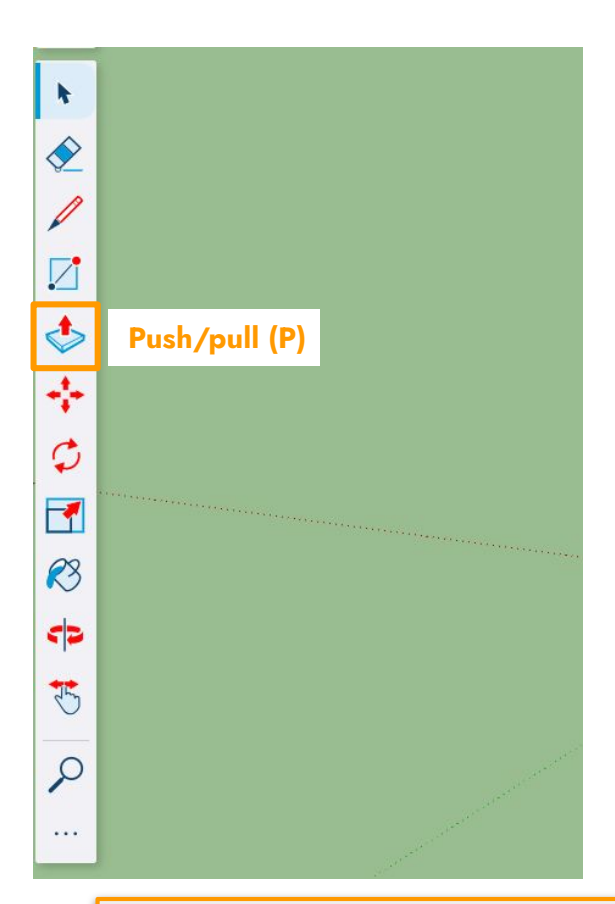

- **3. Push/Pull Tool** 1. Select the **push/pull tool** or press **(P)** for the keyboard shortcut.<br>2. Select the face of the square and pull upwards to
	- Select the face of the square and pull upwards to create a 3D form.
	- 3. Start to type "**1000**" and it will automatically begin typing into the dimensions box.

### 4. Press **enter**.

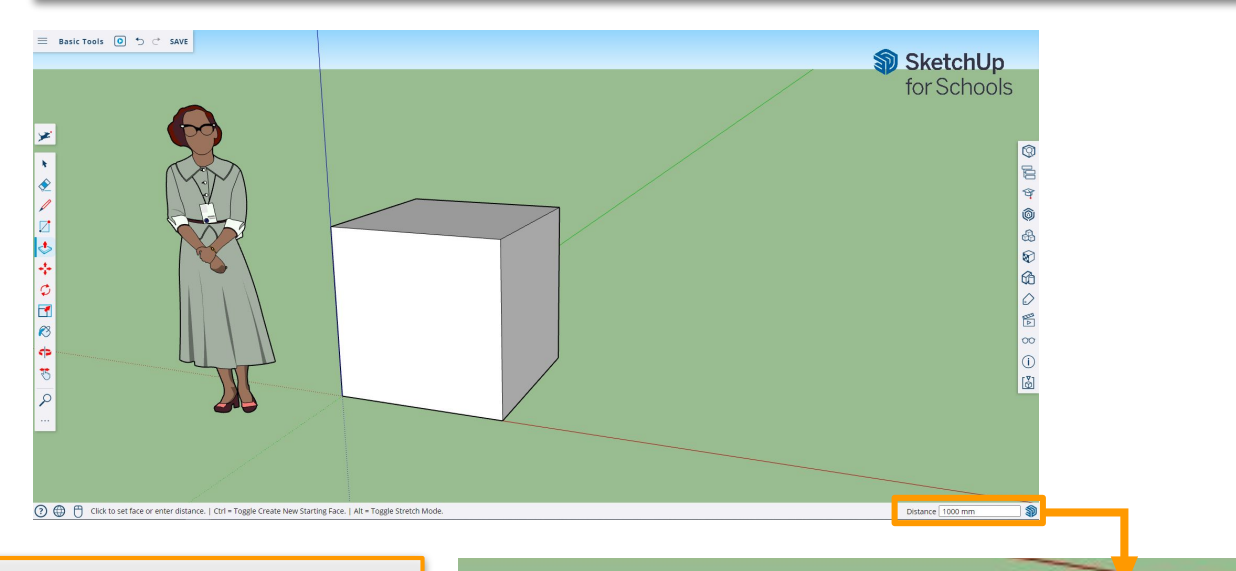

**To know:** You only need Sketchup to know the **height** of the 3D form. This is why you only need to command one dimension.

**Distance** 1000 mm

# **4. Grouping an Object**

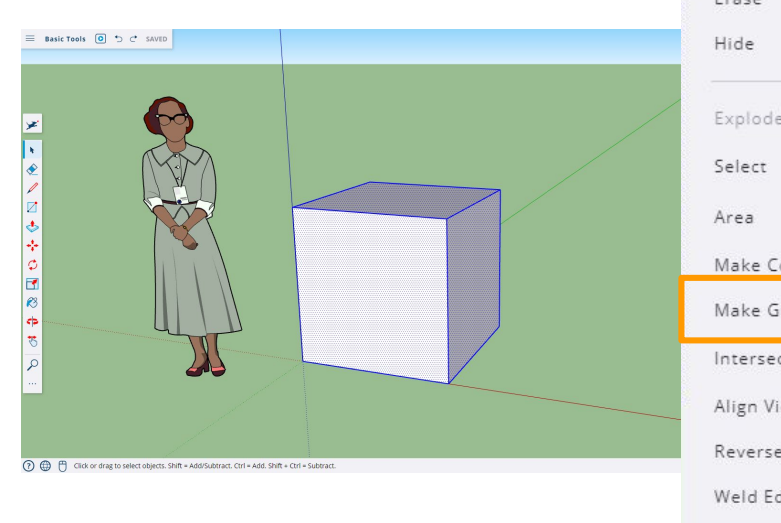

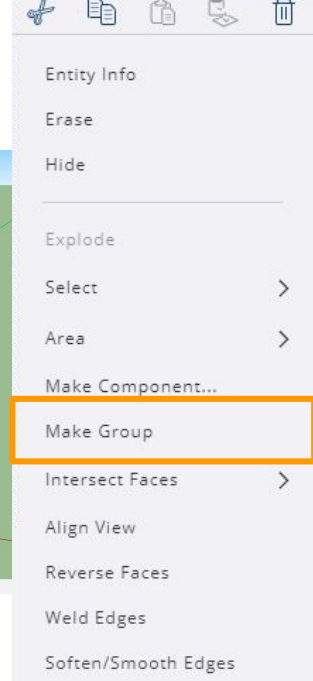

- 1. Select the **select tool** or press **(spacebar)** for the keyboard shortcut.
- 2. **Triple click** on the 3D form this will select the entire object.
- 3. **Right click** on the selected 3D form and select **Make Group**.

#### **Note: It is incredibly important to make a group of any 3D form you create. The reasons for this are:**

- It will allow you to manipulate the form as one. You can move/rotate/scale the form as one object.
- It will stop your object merging with other faces/lines/forms as you build.

#### **To know:**

- A **single click** will select only the face or edge.
- A **double click** will select the face and any surrounding edges.
- A **triple click** will select all face and edges connected to the object.

**TO EDIT A GROUP: Double click** on the grouped object to be able to edit elements within the group.

**TO UNGROUP AN OBJECT: Right click** on the grouped object and select **Explode.**

### **5. Move Tool**

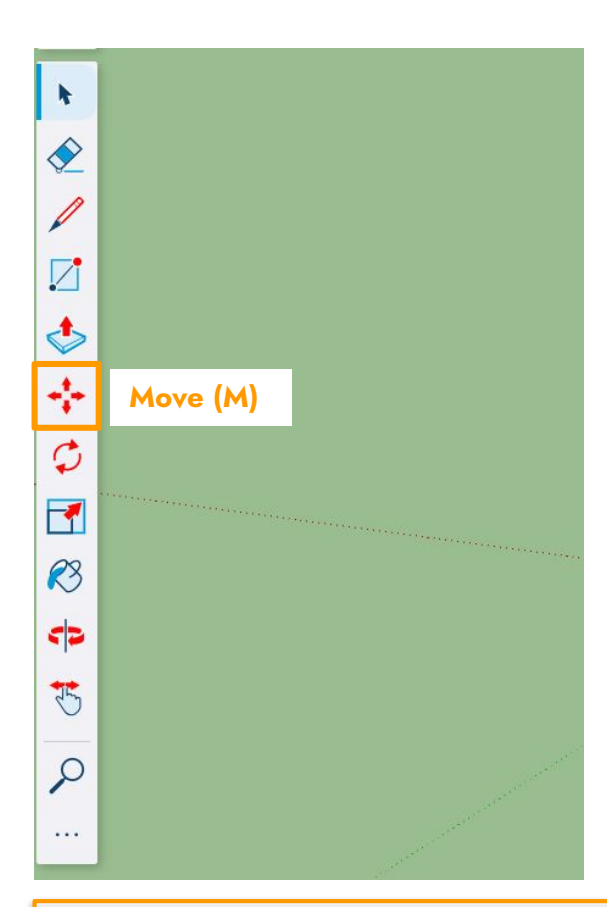

- 1. Using the **select tool (spacebar),** click on the cube.
- 2. Select the **move tool** or press **(M)** for the keyboard shortcut.
- 3. You can now move your object around in any direction.

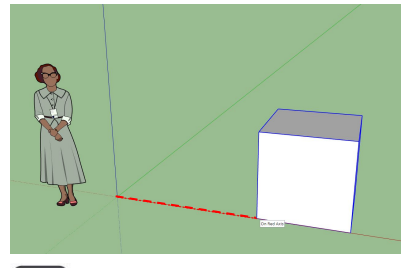

### **Right arrow key**

### Tap the **right arrow key**

- the movement of your object will lock onto the **red axis.**  Tap the key again to unlock the movement from the axis.

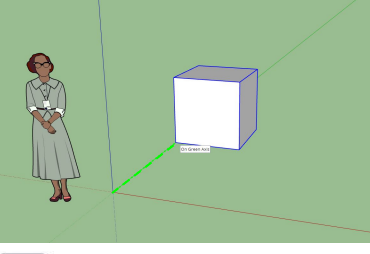

### **Left arrow key**

### Tap the **left arrow key**

- the movement of your object will lock onto the **green axis.** Tap the key again to unlock the movement from the axis.

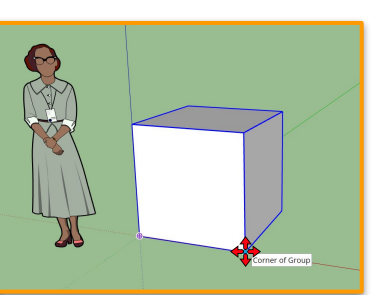

**To know:** The best method for moving an object is to grab it by a corner point. You can "snap" objects to other elements in your model when using this method. Rotating your camera angles can be helpful if your object does not automatically snap to a point.)

#### **Up arrow key**  $+$

Tap the **up arrow key** 

- the movement of your object will lock onto the **blue axis.** Tap the key again to unlock the movement from the axis.

### **6. Rotate Tool**

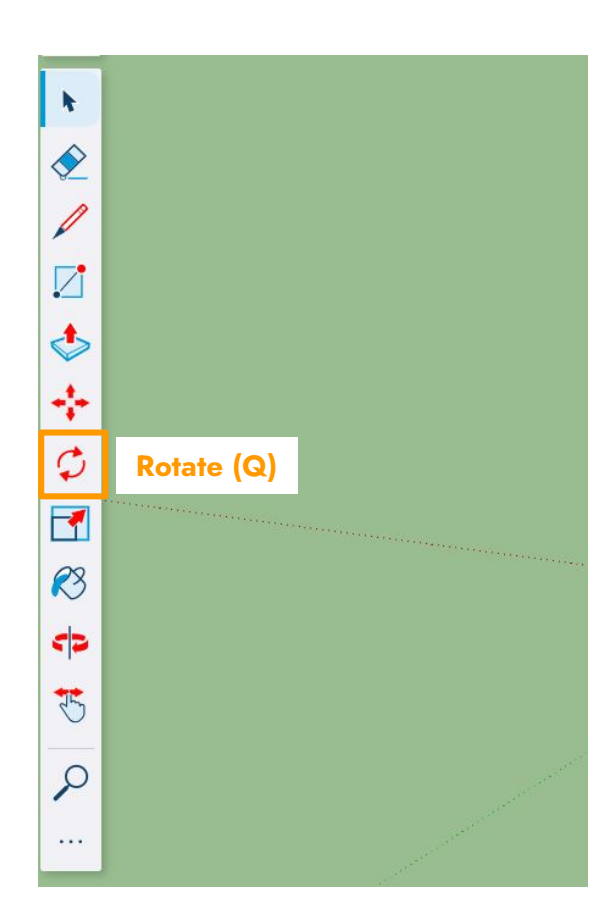

- 1. Using the **select tool (spacebar),** click on the cube.
- 2. Select the **rotate tool** or press **(Q)** for the keyboard shortcut.

You need to provide **two points** of rotation.

a. Place the **first point** on a corner of your object as the axis point. This is the fixed point your object will rotate around.

b. Place the **second point** anywhere along the edge of your grouped object to then be able to rotate.

3. Rotate your object.

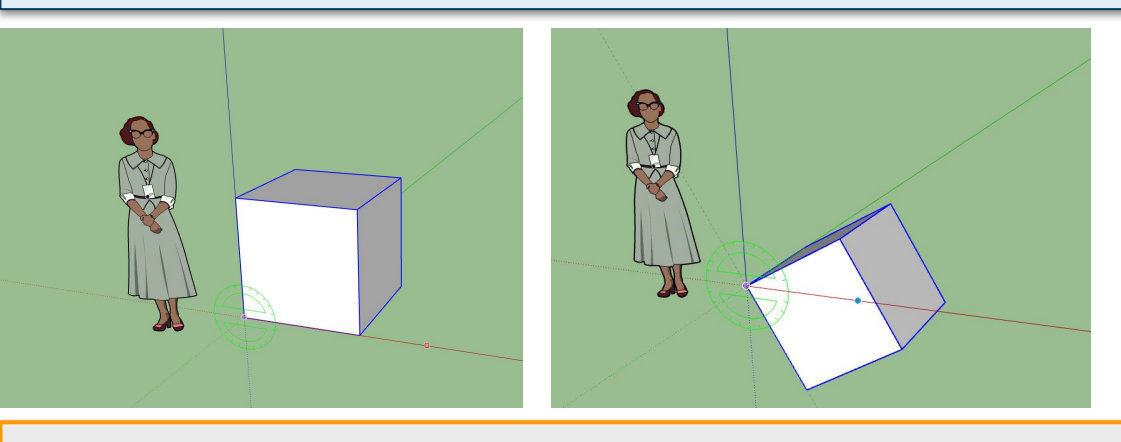

**To know:** Use the arrow keys to change the orientation of the rotation tool before you place your first point of rotation.

**Play:** Trial various placements of the two rotation points to see how they can affect the rotation of your object.

### **7. Scale Tool**

1. Click on your object using the **select tool (spacebar)**. Then select the **scale tool** or press **(S)** for the keyboard shortcut.

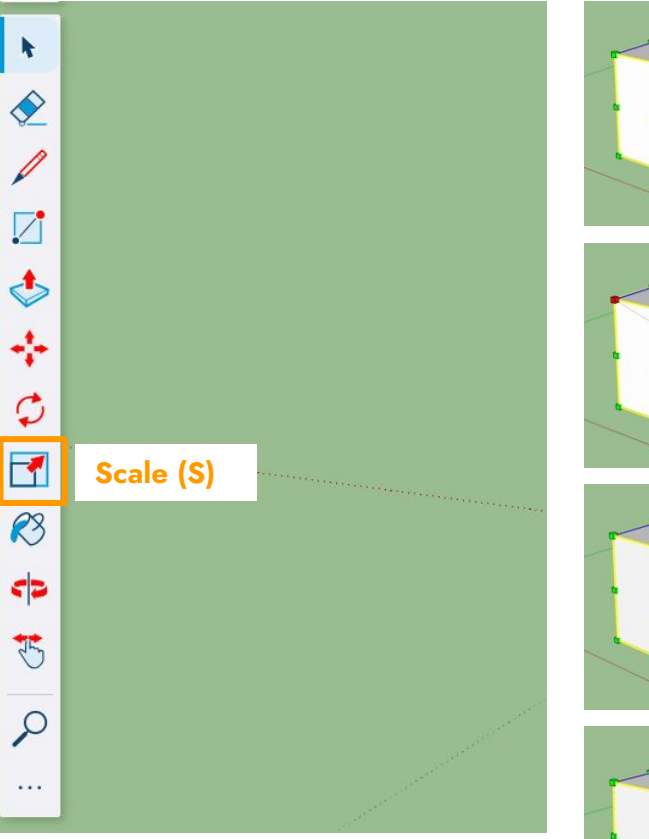

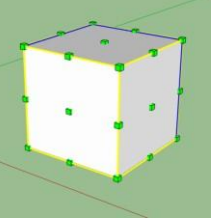

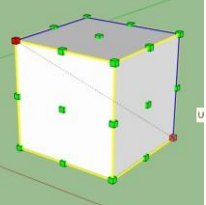

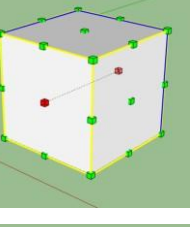

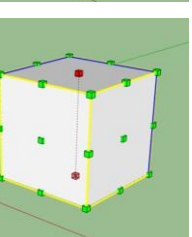

When you select the **scale tool**, your object will have a grid of small green cubes or "points" around it. Each point scales your object in a different way. It could be a uniform scale or squash/stretch.

#### **Uniform Scale:**

By selecting a corner point you can scale your object whilst maintaining its original proportions. You can scale your object up or down using any corner point.

### **Squash/stretch:**

By selecting a point in the center of your object you can squash or stretch it which will change its original proportions.

**Play:** Trial various ways of scaling your object by selecting different points to see how they can affect the way in which your object is manipulated by scale.

**8. Copy and Paste**  $\begin{array}{|l|l|}\n$  You can make duplicates of your object by selecting it with the selection of the selection (spacebar) and pressing **ctrl/cmd+C** (copy) and the **select tool (spacebar)** and pressing **ctrl/cmd+C** (copy) and then **ctrl/cmd+V** (paste) on the keyboard.

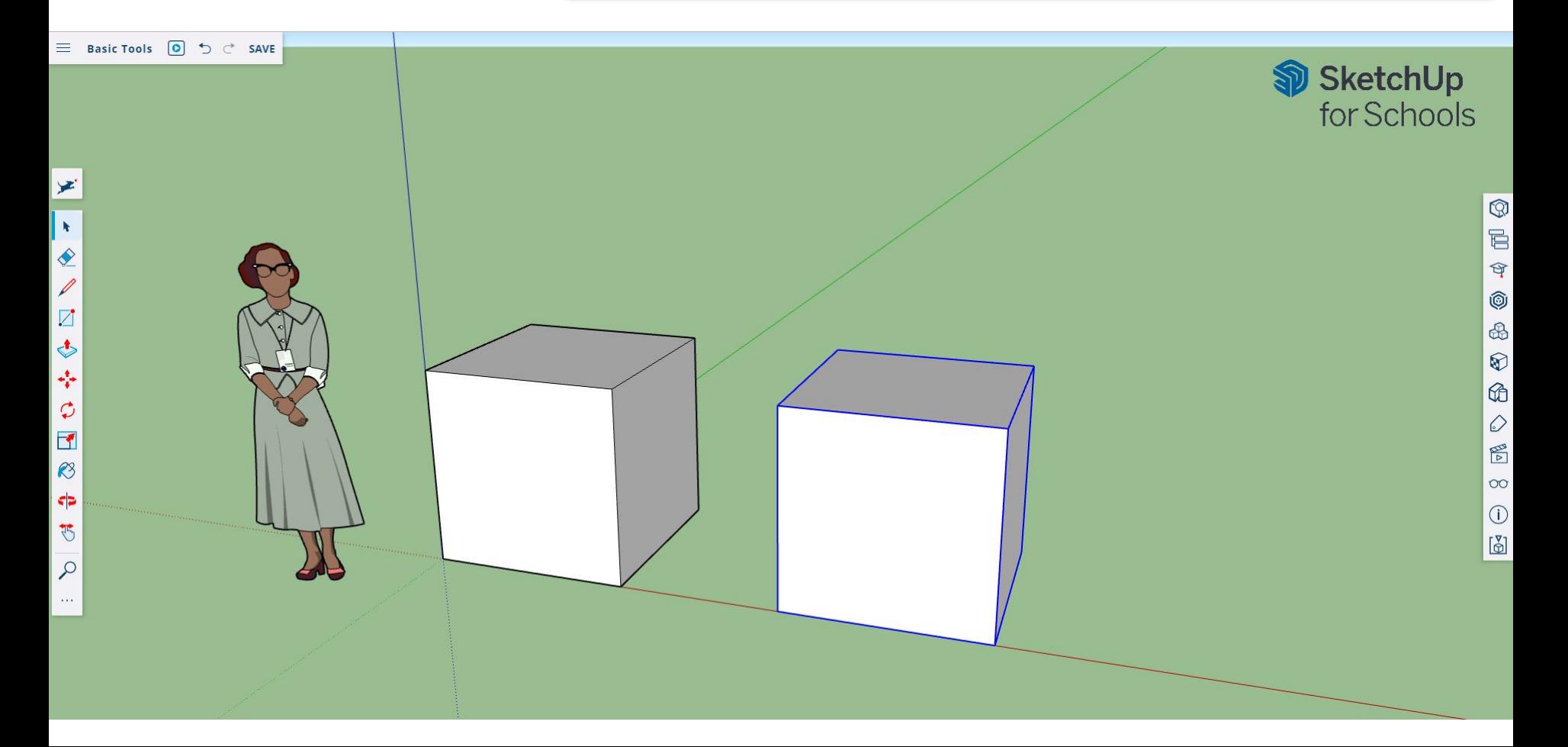

# **9. Creating a Cylinder**

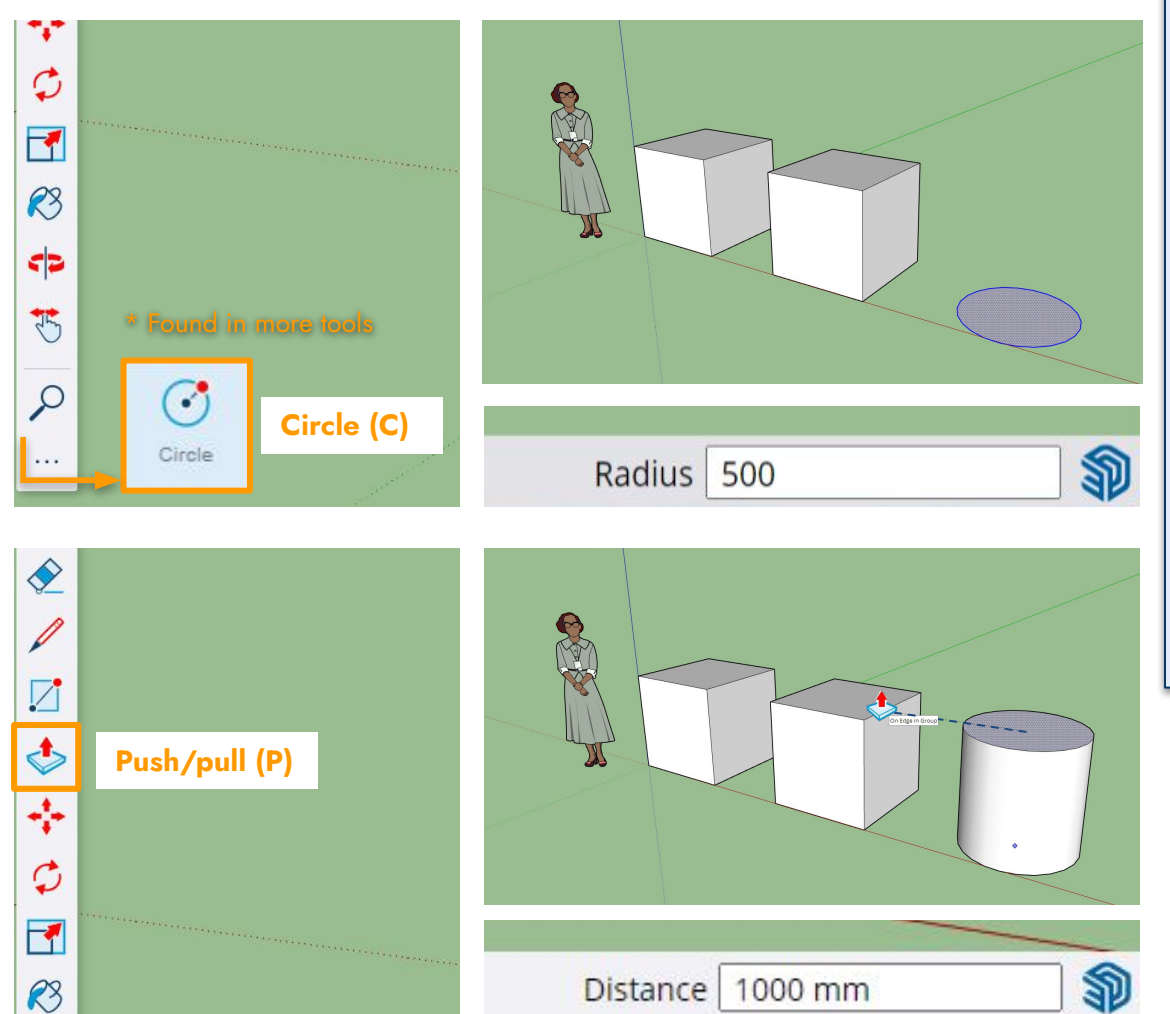

- 1. Select the **circle tool** or press **(C)** for the keyboard shortcut.
- 2. Draw a circle and start to type "**500**" for the radius dimension.
- 3. Press **enter**.
- 4. Select the **push/pull tool (P)**.
- 5. Select the face of the circle and pull upwards to create a 3D form.
- 6. Type the dimension "**1000**". Otherwise you can snap your cursor to the height of one of the existing objects.

### **10. Materials**

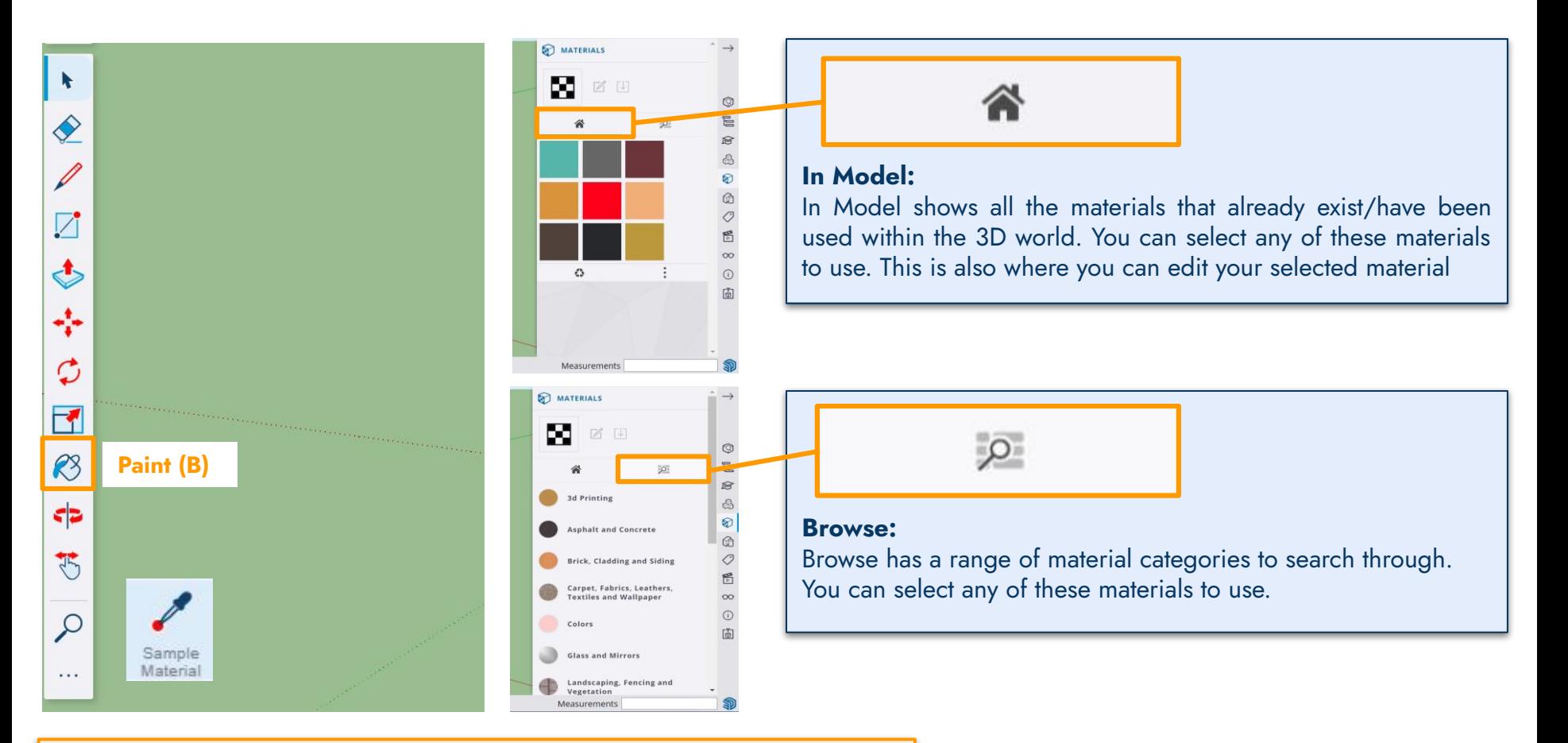

**SAMPLE MATERIAL TOOL:** The Sample Material tool lets you select a material from an existing object.

### **10. Materials**

**Play:** Trial various materials on the different forms. Edit the group of one of the cubes to have a different material on each face.

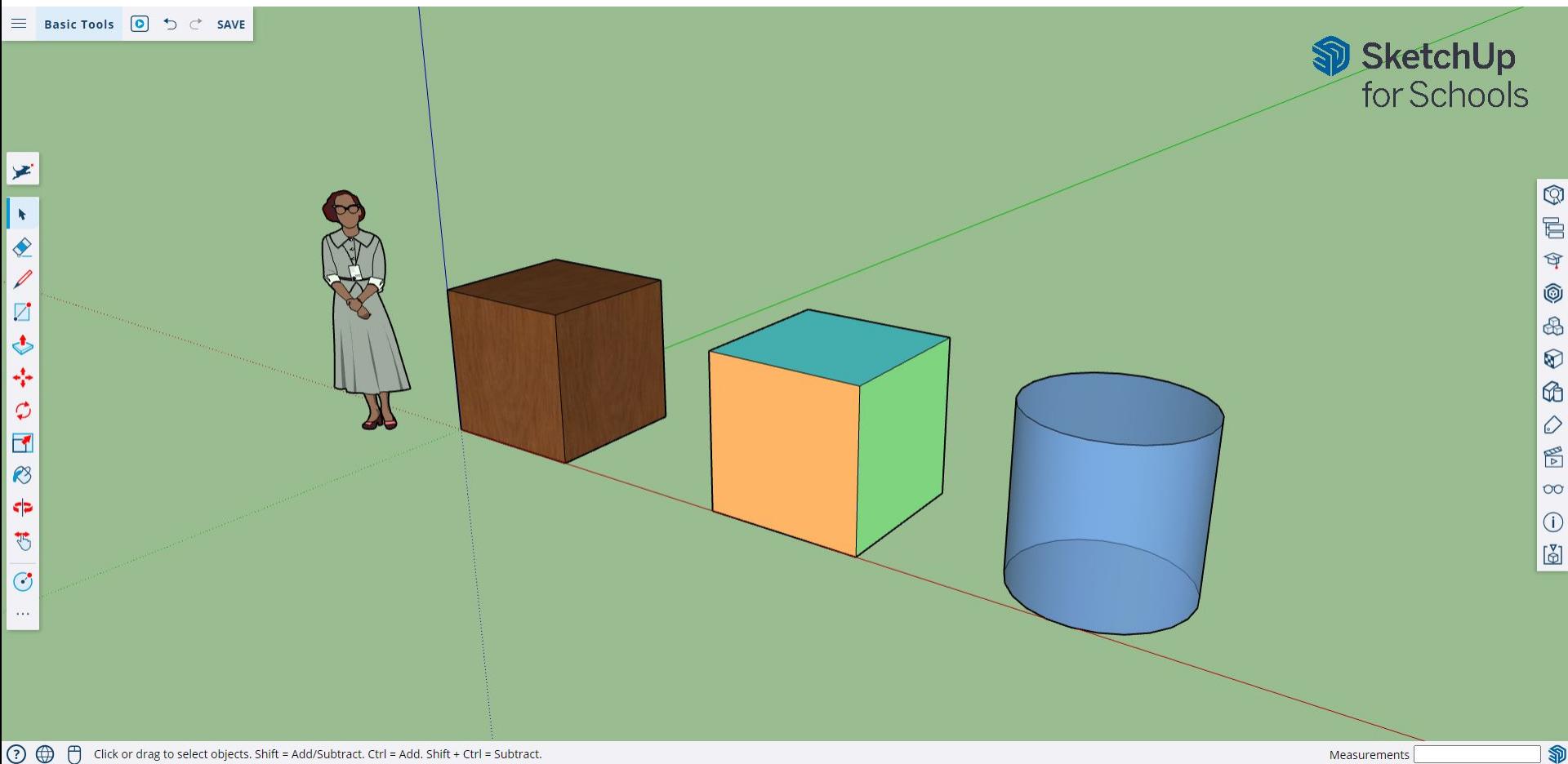